## **Làm Cách Nào Để Báo Cáo Xác Nhận Giờ-Ra-Về (Check-Out) trên Ứng Dụng Di Động EVV của IHSS:**

- **1. Đăng nhập vào hệ thống ESP bằng tên-người-dùng và mật mã của quý vị.**
- **2. Trên Màn Hình 'Chào Mừng!', nhấp vào nút Check-Out để kết thúc ngày-làm-việc của quý vị.**
- **3. Trên Màn Hình 'Check-Out', lựa chọn người-nhận-hưởng-dịch-vụ mà quý vị đang check-out sau khi làm việc cho đương sự. Nhập Số Giờ Làm Việc cho người-nhận-hưởng-dịch-vụ đã chọn (không bắt buộc). Lựa Chọn Vị Trí: Tại-Nhà hoặc Một Nơi Trong Cộng Đồng, nơi quý vị đang kết thúc ngày-làm-việc của mình. Sau đó nhấp vào nút Check-Out.**

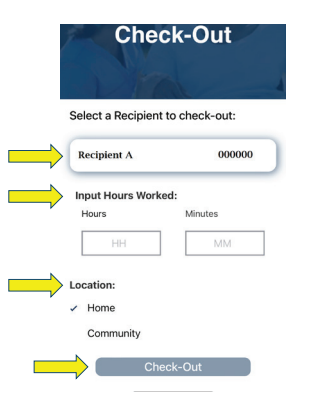

**Xin chúc mừng! Quý vị đã Check-Out thành công.**

**4. 5. Chọn nút 'Có' để xác nhận check-out sau khi làm việc cho ngườinhận-hưởngdịch-vụ được hiển thị.**

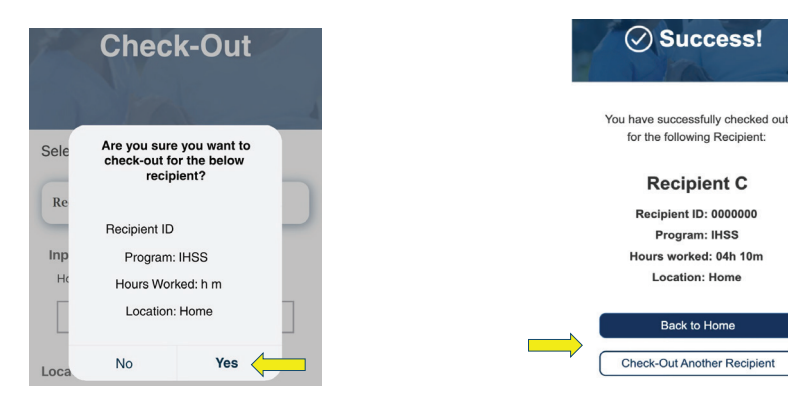

**Trên Màn Hình Xác Nhận Check-Out, nếu quý vị kết thúc ngày-làm-việc của mình cho nhiều người-nhận-hưởng-dịch-vụ cùng một lúc, thì quý vị nhấn nút Check-Out Cho Người-Nhận-Hưởng-Dịch-Vụ Khác và lặp lại các bước 3-4. Nếu không, quý vị hãy nhấp vào mục Trở Về Trang Chủ.**

**Để được trợ giúp, xin quý vị gọi cho Bộ Phận Dịch Vụ của IHSS qua số (866) 376-7066 Thứ Hai – Thứ Sáu từ 8 giờ sáng đến 5 giờ chiều.**

**Để biết thêm thông tin về mục nhập giờ-làm-việc cho người-cung-cấp-dịch-vụ, xin truy cập vào trang mạng: [www.cdss.ca.gov/inforesources/ESPhelp](www.cdss.ca.gov/inforesources/esphelp)  hoặc [https://dpss.lacounty.gov/en/senior-and-disabled/](https://dpss.lacounty.gov/en/senior-and-disabled/ihss/timesheets-verification.html)**

 **ihss/timesheets-verification.html** 

PA 6275 – IHSS EVV Mobile App (Non-Live-In Providers) (07/23) Vietnamese

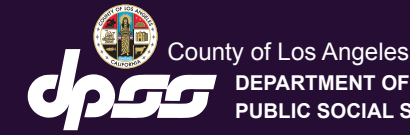

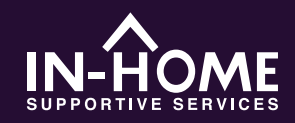

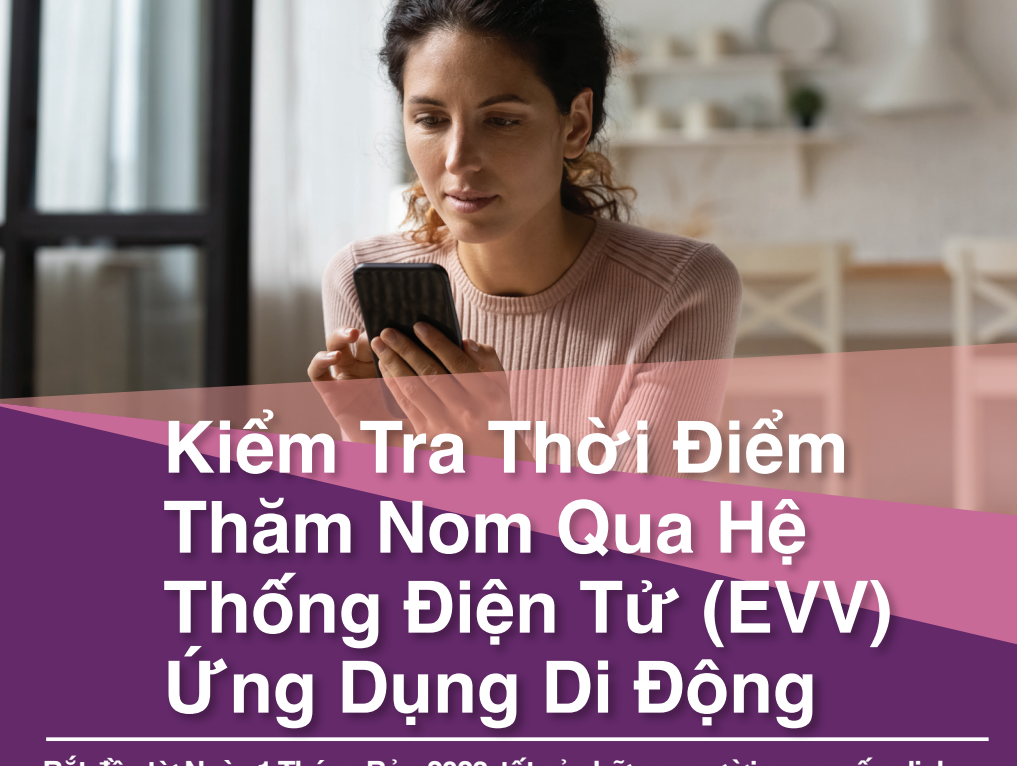

**SERVICES** 

**Bắt đầu từ Ngày 1 Tháng Bảy, 2023, tất cả những người-cung-cấp-dịch-vụ nào mà không sống cùng nhà với (những) người-nhận-hưởng-dịch-vụ họ đang chăm sóc, đều được yêu cầu phải check in và check out vào lúc khởi sự và lúc kết thúc của mỗi ngày-làm-việc từ vị trí mà các dịch vụ được cung cấp. Những người-cung-cấp-dịch-vụ sẽ có thể check in và check out bằng cách sử dụng Ứng Dụng Di Động EVV mới của IHSS (IHSS EVV Mobile App), Cổng Vào Các Dịch Vụ Qua Hệ Thống Điện Tử (ESP), hoặc Hệ Thống Bảng-Tính-Giờ-Công Qua Điện Thoại (TTS). Thống Bảng-Tính-Giờ-Công Qua Điện Thoại (TTS).**

**Hãy tải xuống "IHSS EVV Mobile App" trên App Store đối với thiết bị Apple hoặc trên Google Play Store đối với thiết bị Android. Quý vị hãy quét Mã QR bên dưới trên thiết bị di động của mình để cài đặt.**

**IHSS EVV Mobile App Apple App Store Google Play Store** 

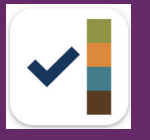

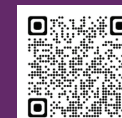

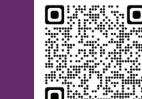

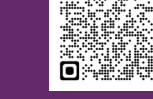

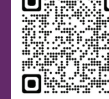

## **Làm Cách Nào Để Báo Cáo Xác Nhận Giờ-Đến (Check-In) trên Ứng Dụng Di Động EVV Của IHSS:**

**Khi quý vị mở ứng dụng di động lần đầu tiên, trên màn hình sẽ hiển thị các hướng dẫn sử dụng ứng dụng. Khi phần hướng dẫn đã hoàn tất, hãy chọn nút 'Đăng Nhập' ở góc trên phía bên phải của màn hình, thao tác này sẽ đưa quý vị đến thẳng màn hình 'Đăng Nhập IHSS EVV ESP'.**

- **1. 2. 4. Đăng nhập vào hệ thống ESP bằng tên-người-dùng và mật mã của quý vị.**
	- **Trên Màn Hình 'Chào Mừng!', hãy nhấp vào nút Check-In.**

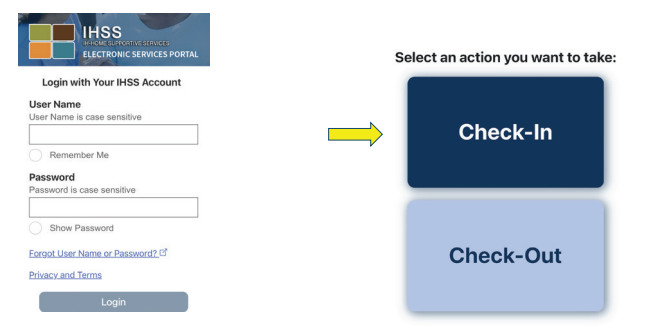

**3. Nhấp nút 'Tiếp Tục' để bật vị trí của quý vị, sau đó nhấp nút 'Cho Phép' để ghi lại vị trí của mình khi quý vị check-in.**

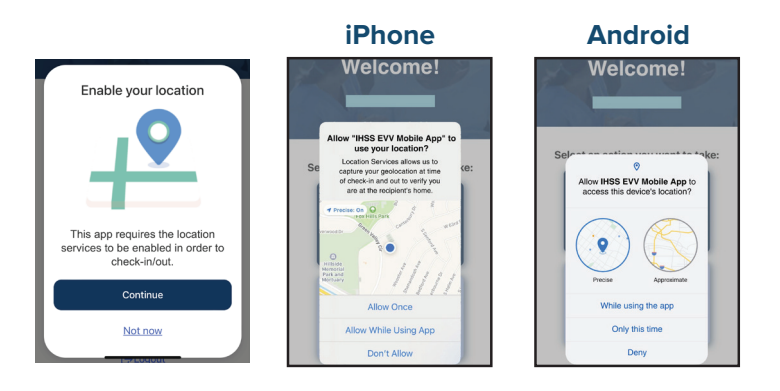

**Cho Phép Một Lần/Chỉ lần này mà thôi: Ứng Dụng Di Động EVV của IHSS sẽ chỉ ghi lại vị-trí-địa-lý của quý vị một lần mà thôi. Quý vị sẽ được nhắc lại "Cho Phép" một lần nữa nếu quý vị truy cập lại vào ứng dụng này.**

**Cho Phép Trong Khi Sử Dụng Ứng Dụng/Trong khi sử dụng ứng dụng này: Ứng Dụng Di Động EVV của IHSS sẽ chỉ ghi lại vị-trí-địa-lý của quý vị khi quý vị sử dụng ứng dụng này để checK in hoặc check out.**

**Không Cho Phép/Từ Chối: Ứng Dụng Di Động EVV của IHSS sẽ không ghi lại vị-trí-địa-lý của quý vị và quý vị sẽ không thể tiếp tục thực hiện quy trình Check-In/Check-Out.** 

**Ghi Chú: Nếu quý vị tắt tính năng chia sẻ vị trí của mình với ứng dụng, hãy mở 'Cài Đặt' (Settings), kéo xuống để chọn 'IHSS EVV Mobile App', sau đó chọn 'Vị Trí' (Location), và cuối cùng chọn 'Cho Phép Trong Khi Sử Dụng Ứng Dụng' (While Using the App).**

**Trên Màn Hình 'Check-In', lựa chọn người-nhận-hưởng-dịch-vụ mà quý vị đang check-in để bắt đầu làm việc cho đương sự. Lựa Chọn Vị Trí: Tại-Nhà hoặc Một Nơi Trong Cộng Đồng, nơi quý vị đang bắt đầu ngày-làm-việc của mình. Sau đó chọn nút Check-In.**

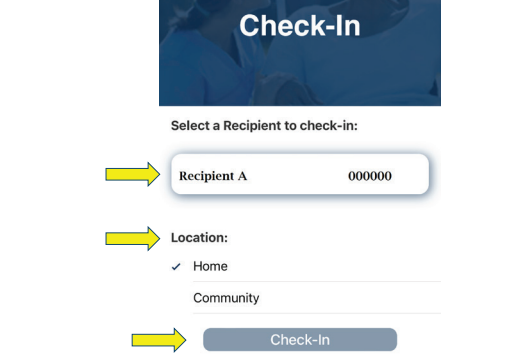

**5. 6. Chọn nút 'Có' để xác nhận việc check-in cho người-nhận-hưởng-iPhone Android đã Check-In thành công. dịch-vụ được hiển thị.**

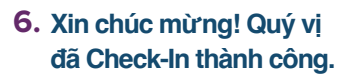

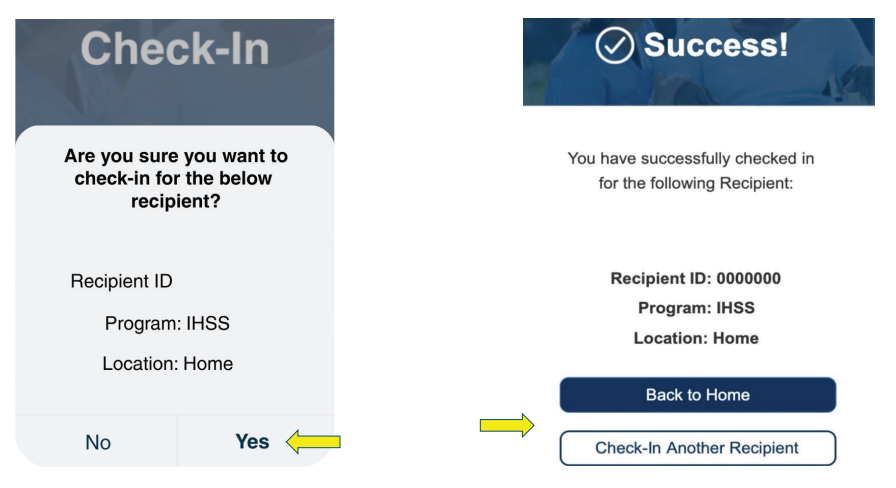

**Trên Màn Hình Xác Nhận Check-In, nếu quý vị bắt đầu ngày-làm-việc của mình cho nhiều người-nhận-hưởng-dịch-vụ cùng một lúc, thì quý vị hãy nhấn nút Check-In Làm Việc Cho Người-Nhận-Hưởng-Dịch-Vụ Khác và lặp lại các bước 4-5. Nếu không, quý vị hãy chọn mục Trở Về Trang Chủ.**